|             | Career <mark>Source</mark><br>OUTH FLORIDA | PROCE                      | DURES         | PROCEDURES<br>NUMBER #03<br>PY2022-23 |
|-------------|--------------------------------------------|----------------------------|---------------|---------------------------------------|
| Title:      | Workforce Innova<br>Apprenticeship (IV     | tion and Opportunit<br>WA) | ty Act (WIOA) | Incumbent Worker                      |
| Effective:  | September 27, 202                          | 22                         | Revised:      | N/A                                   |
| Supersedes: | N/A                                        |                            | Version:      | 001                                   |

# I. PURPOSE

Through the Incumbent Worker Apprenticeship (IWA), businesses may be reimbursed for related technical training and/or wage reimbursement utilizing on the job training by employing these operational procedures.

# II. BACKGROUND

Registered Apprenticeship is an "earn and learn" training model that combines work-based learning with related classroom instruction using the highest industry standards. Registered Apprenticeship programs can be used as a strategy to build career pathways for individuals in order to obtain or retain employment that leads to self-sufficiency, as well as ensure a talent pipeline for businesses.

By cultivating Incumbent Workers in an apprenticeship program, the business can develop a talent pipeline by promoting existing employees as they develop the necessary skills through the apprenticeship training, while bringing in new employees into the entry level positions. A business can retain a skilled workforce, increase job satisfaction, and reduce turnover; or deter the need to lay off employees by assisting the incumbent workers in obtaining the skills and credentials necessary for the business to remain competitive. Businesses may receive funding through Incumbent Worker Apprenticeship reimbursements for either/or the related technical training or wage subsidies to assist in offsetting the costs of training the incumbent worker.

# III. OVERVIEW

This procedure describes the process of obtaining the necessary documentation required for an incumbent worker and employer to participate in an apprenticeship program. It details the data entry into Employ Miami-Dade (EMD) / Employ Monroe for all incumbent workers that have satisfied the WIOA eligibility.

## IV. ACRONYMS

| CFR   | Code of Federal Regulations                      |
|-------|--------------------------------------------------|
| CSSF  | CareerSource South Florida                       |
| EM    | Employ Monroe                                    |
| EMD   | Employ Miami-Dade                                |
| FEIN  | Federal Employee Identification Number           |
| IWA   | Incumbent Worker Apprenticeship                  |
| REACH | The Reimagining Education and Career<br>Help Act |
| RTI   | Related Technical Instruction                    |
| WIOA  | Workforce Innovation and Opportunity Act         |

### V. PROCEDURES

A. Incumbent Worker Criteria for Participation

An incumbent worker does not have to meet the eligibility requirements for career and training services for the Adult and Dislocated Worker program.

- I. To participate in the IWA an incumbent worker must meet the following requirements:
  - a. Must be currently employed and meet the Fair Labor Standards Act requirements for an employer-employee relationship, and has an established employment history with the employer for six months or more before the signature date of the application;
  - b. Must meet the apprenticeship program eligibility requirements;
  - c. Must be in need of additional training to avert a layoff, be retained by their employer, or promotes the upward mobility of the participant;
  - d. Must be at least 18 years of age;
  - e. Must be a citizen of the United States or a non-citizen whose status permits employment in the United States; and
  - f. Must be a Florida resident working at a physical location in Florida.
- B. Creating and Closing the Activity in Employ Miami-Dade (EMD) / Employ Monroe (EM)
  - I. Enrollment Process to create the activity in EMD / (EM)
    - a. Click the plus sign icon to expand the WIOA Application section, as shown below.

| wie   | DA #164649129 - Complete                    |                                                                                                |                                                                                                    | 18                                                         | ~ |
|-------|---------------------------------------------|------------------------------------------------------------------------------------------------|----------------------------------------------------------------------------------------------------|------------------------------------------------------------|---|
| <br>0 | LWDB:<br>Onestop:<br>Open/Total Activities: | 23 - CareerSource South Florida<br>48 - CareerSource South Florida - 4840 - Homestead<br>0 / 5 | Application Date<br>Participation Date:<br>Closure Date:<br>Exit Date:<br>Days to Soft Exit:<br>Projected Exit Date: | 08/23/2022<br>08/25/2022<br>N/A<br>N/A<br>86<br>08/31/2022 |   |

b. Click the plus sign icon • to expand the Activities/Enrollments/Services panel.

Activities / Enrollments / Services

c. Click the Create Activity / Enrollment / Service link to create an activity and the General Information tab will display.

|   | Activities / Enrollments / Services |
|---|-------------------------------------|
|   |                                     |
| 1 |                                     |
|   |                                     |

Create Activity / Enrollment / Service

d. The General Information tab will display the basic information about the participant, assisting staff member, and the service that the individual is seeking. Selections made on this tab determine available activity/service codes, service providers, and the services.

|                      | Service<br>Provider | Enrollment<br>Cost                                                       | Financial<br>Aid  | Enrollment<br>Budget | Budget<br>Planning                                                               | Closure<br>Information |
|----------------------|---------------------|--------------------------------------------------------------------------|-------------------|----------------------|----------------------------------------------------------------------------------|------------------------|
| General Inform       | nation              |                                                                          |                   |                      |                                                                                  |                        |
|                      |                     |                                                                          |                   |                      |                                                                                  | 8                      |
| Participant User Nar | me: G               | 51Maintin                                                                |                   |                      |                                                                                  |                        |
| Participant State ID | 53                  | 1868                                                                     |                   |                      |                                                                                  |                        |
| Last Name, First Na  | me MI: M            | arieco, Annos M                                                          |                   |                      | ne Selected                                                                      |                        |
| Address:             |                     | 01 Omaha Drive<br>Im Harbor, FL 34683                                    |                   | 308                  | Adult - Individual     Dislocated Worke     National Dislocated                  | r - Individualized Se  |
| Application Summar   | Ap                  | ogram: Title I - Wor<br>oplication Date: 12/<br>irliest Eligibility Date | 18/2021           | ent (WIOA) 93        | Incumbent Worker     Statewide Adult     Statewide Dislocat     Non-WIOA Special | ed Worker              |
| Participation Date:  | 12                  | 2/18/2021                                                                |                   | -                    | 1                                                                                |                        |
| *Customer Program (  | Group:              | 108 - Adult - Individ                                                    | ualized Services/ | Fraining             | -                                                                                |                        |
|                      | [                   | Select program (                                                         | enrollment ten    | plate ]              |                                                                                  |                        |
|                      | T                   | CareerSource Pinella                                                     | 15                | •                    |                                                                                  |                        |
| *LWDB:               |                     |                                                                          |                   |                      |                                                                                  |                        |

General Information Tab with Multiple Available Customer Program Groups

i. If there is only one eligible **Customer Program Group** (e.g., just Adult eligibility), it is the prefilled entry; if there are several eligibilities for the application (e.g., for Adult, Dislocated Worker, and added grants), each shows in the drop-down list (see figure above).

- ii. Select/confirm the **LWDB** and then the **Office Location** to determine the list of services and activities displayed in the next section.
- e. In the Enrollment Information section, select the appropriate Grant code, **if applicable**. The displayed values result from the previous Customer Program Group selections; if it was for a group related to added grants (e.g., Incumbent Worker Adult in the previous figure), and then the added grants will be in the drop-down list.

|                                      |                                                                            |                  | R                                        |                                                                                                    |                         |
|--------------------------------------|----------------------------------------------------------------------------|------------------|------------------------------------------|----------------------------------------------------------------------------------------------------|-------------------------|
| Grant:                               | None Selected 👻                                                            |                  |                                          | 10. 11.2.1.2                                                                                                    |                         |
| WIOA or Non-WIOA Partner<br>Program: | Yes, senice is a WIDA or Non-WIDA Partner Program.                         | Activity<br>Code | Activity Title                           | Description                                                                                                    | Provider Type           |
| Activity Code:                       | 102 ***initial Assessment                                                  | 102              | ***Initial Assessment                    | Initial analysis of a customer's<br>strengths and weaknesses in<br>relation to: Education, work<br>history, vocational skills. |                         |
| An actual begin date or a proje      |                                                                            | 104              | ***Job Search Workshop                   |                                                                                                    | PS - Office<br>Services |
| Projected Begin Date:                | 07/01/2021 (mm/dd/yyyy) Today                                              | 105              | *** Job Finding Club                     | Not Provided                                                                                                    | PS - Office<br>Services |
| Actual Begin Date:                   | 07/01/2020<br>Actual begin date may not be modified on the first activity. | 282              | NFIP test service 3                      | Not Provided                                                                                                    | PS - Office<br>Services |
| Projected End Date:                  | 07/01/2021 (mm/dd/yyyy) 📷 <u>Totau</u>                                     | 107              | ***Provision Of Labor<br>Market Research | Not Provided                                                                                                    | PS - Office<br>Services |
| Service Provided<br>Virtual/Online:  | No Virtual/Online, in-person Only 🔹                                        | _                |                                          |                                                                                                    |                         |

Selecting an Activity Code from the General Information Tab

- i. Click the Select Activity Code link to open an activity list, and then select the desired activity or service. The **Activity Code** and description fields are filled in (see figure above).
- ii. Enter the Actual Begin Date and the Projected End Date.
- iii. Select the applicable learning type for **Service Provided Virtual/Online** from the drop-down list (see figure below).

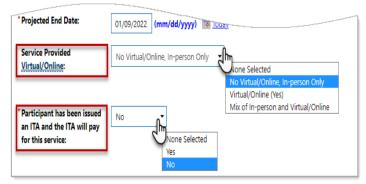

Service Provided Virtual Online Field and Options

f. The Service Provider tab lets you identify the provider of the service selected on the General Information tab, and select the service, course, or contract name, and optionally select the physical location and contact person associated with the service.

| General Service<br>Information Provider | Enrollment Financial Enrollment<br>Cost Aid Budget                          | Budget Clo<br>Planning Infor | sure<br>matio |
|-----------------------------------------|-----------------------------------------------------------------------------|------------------------------|---------------|
|                                         |                                                                             |                              |               |
| nrollment Service Provi                 | der Information                                                             |                              | i             |
| Enrollment Summary:                     | Enrollment ID: 2900                                                         |                              |               |
| -                                       | Username: EN_2016                                                           |                              |               |
|                                         | WIOA Application ID: 160382999                                              |                              |               |
|                                         | Youth Funding:In-School Youth<br>Activity Code: 102 - ***Initial Assessment |                              |               |
|                                         | Activity Dates: 11/18/2021 - 11/18/2021                                     |                              |               |
| Provider:                               | GSI LJ Provider                                                             |                              |               |
|                                         | [Select Provider]                                                           |                              |               |
| Service, Course or Contract:            | Individual Counseling                                                       |                              |               |
|                                         | [Select Service, Course or Contract]                                        |                              |               |
| Provider Locations:                     |                                                                             |                              |               |
|                                         | GSI LJ Provider                                                             |                              |               |
|                                         | 1001 Omaha Circle's                                                         |                              |               |
|                                         | Palm Harbor, FL 34683                                                       |                              |               |
|                                         | [Select Provider Locations]                                                 |                              |               |
| Provider Contacts:                      |                                                                             |                              |               |
| Provider Contacts:                      |                                                                             |                              |               |
|                                         | [Select Provider Contacts.]                                                 |                              |               |
| Occupational Training<br>Code:          | Not Applicable                                                              |                              |               |

To complete the Service Provider tab:

- i. Click the Select Provider link, and then click a desired Provider Name link to select it. The list of providers matches the Customer Program Group, LWDB, Office, and Activity Code selected on the General Information tab.
- ii. Click the Select Service, Course or Contract link, then click the desired Service, Course or Contract Name link from the list of services the selected provider offers.
- iii. To choose another location, click the Select Provider Locations link, then click the desired location. This is not required. If there is only one location for the provider, it will be prefilled in the Provider Locations field.
- iv. To select the provider representative that staff may contact for assistance, click the Select Provider Contacts link, then click the desired contact person. If there is only one provider contact for the location, the name will be prefilled in the Provider Contacts field.
- v. If this is for a training-related service/activity, click the Occupational Training Code link to open a pop-up window to search for an occupation by keyword, and then select an occupation from the displayed list. The code will display as the Occupational Training Code.
- vi. Click **Next** to save the data and continue to the next tab.
  - a) Since this activity or service does not require funding, the next four financial-related tabs are skipped and the Closure Information tab displays.
  - b) When you come to the Closure Information tab for a new activity,

simply leave the fields blank and click Finish.

II. Closing the Activity or Service Enrollment in EMD / EM

The Closure Information tab defines the outcome at the conclusion of the service and is completed only when staff are making a final closure of the service/course enrollment.

**Note:** If an activity is not yet complete and you come to this tab when adding a service, simply leave the fields blank and click Finish.

To close an activity or service enrollment:

- a. Find and assist the desired individual, then navigate to their Programs tab.
- b. Click the plus sign icon to expand their Program Application panel.
- c. Click the plus sign icon to expand the Activities / Enrollments / Services panel. All added services will display in a table.
- d. Click the Close link in the Actual End Date column for the desired activity.
- e. Enter the Last Activity Date. This cannot be a future date.
- f. Select the appropriate Completion Code.
- g. To document the client's service enrollment record, click the Add a new Case Note link, complete the applicable fields, and click Save to return to the previous page.

| PE 💿 | EE        | Status | Activity /<br>Provider                                                                                       | Actions | Funding /<br>Grant | Projected<br>Begin Date | Actual Begin<br>Date | Projected<br>End Date | Actual E<br>Date |
|------|-----------|--------|----------------------------------------------------------------------------------------------------|---------|--------------------|-------------------------|----------------------|-----------------------|------------------|
| Ø    | $\oslash$ | 0      | 300 -<br>Occupational<br>Skills Training -<br>Approved<br>Provider (ITA)<br>St. Petersburg<br>College-Cs     | 8       | Adult              | N/A                     | 04/14/2021           | 05/31/2022            | Close            |
| 0    | 0         | 0      | 181<br>Supportive<br>Service -<br>Transportation<br>Assistance<br>• Pinellas<br>Office Services<br>• General | 0       | Adult              | N/A                     | 04/14/2021           | 05/31/2021            | Close            |

h. Click Finish. (see figure below).

Activities/Enrollments/Services Summary Table The Closure Information tab displays (see figure below).

| General<br>Information          | Service<br>Provider     | Enrollment<br>Cost                                                                                         | Financial<br>Aid                                                                                                    | Enrollment<br>Budget | Budget<br>Planning | Closure |
|---------------------------------|-------------------------|----------------------------------------------------------------------------------------------------|----------------------------------------------------------------------------------------------------|----------------------|--------------------|---------|
| Closure Info                    | rmation                 |                                                                                                    |                                                                                                    |                      |                    |         |
| Enrollment Summ                 | Userr<br>WIOA<br>Activi | Iment ID: 5088682<br>iame: ©JEANM<br>Application ID: 164<br>ity Code: 300 - Occuj<br>ity Dates: 9/9/2021 - | pational Skills Train                                                                                                    | ing - Approved Prov  | ider (ITA)         |         |
| Last Activity Date              | 01/                     | 10/2022 III Joday                                                                                          |                                                                                                    |                      |                    |         |
| Completion Code                 | Suee                    | essful Completion                                                                                          | h                                                                                                    |                      |                    |         |
| Case Notes:<br>Add a new Case I |                         | er Criteria ]                                                                                              | Insuccessful Completion<br>Insuccessful Completion<br>Dropped Out of Activity<br>Inknown Status<br>Transferred to Other Fun | d Source             |                    |         |
| ID<br>No data found.            | Create Da               |                                                                                                    | ransferred to Other Train<br>Thange in Curriculum<br>Iolded                                                                 | ning Provider        | Action             |         |
|                                 |                         |                                                                                                    |                                                                                                    |                      |                    |         |
|                                 |                         | << Back                                                                                                    | Finish                                                                                                    | Delete               |                    |         |

i. The Programs tab redisplays with the activity closed in the Activities / Enrollments / Services panel of the WIOA Application.

| PE 🚺    | EE 🚯      | Status | Activity / Provider                                                          | Actions | Funding /<br>Grant | Projected Begin<br>Date | Actual Begin Date | Projected End Date | Actual End Date                     |
|---------|-----------|--------|------------------------------------------------------------------------------|---------|--------------------|-------------------------|-------------------|--------------------|-------------------------------------|
| $\odot$ | $\oslash$ | C      | 301 - On-the-Job Training<br>N & J Technologies,Inc dba Net A<br>Corp        | w       | Adult              | N/A                     | 04/25/2022        | 06/30/2022         | 06/28/2022<br>Successful Completion |
| $\odot$ | $\odot$   | C      | 205 - Develop Service Strategies<br>(IEP/ISS/EDP)<br>Youth Co-Op / West Dade | w       | Adult              | N/A                     | 04/07/2022        | 04/07/2022         | 04/07/2022<br>Successful Completion |

C. Adding Measurable Skill Gains

Measurable Skill Gains is a metric to show improvements that occurred during program participation. The Skill Achievement form is designed for use in programs where Measurable Skill Gains performance measures apply. This includes Title I WIOA, as well as Title II Adult Education, Title III Wagner-Peyser, and Title IV Vocational Rehabilitation.

- I. To record a Measurable Skill Gains for a participant in EMD\EM:
  - a. Click the plus sign icon to expand the WIOA Application section, as shown above
  - b. Click the plus sign icon to expand the Measurable Skill Gains panel and click the Create Measurable Skill Gains link (see figure below).

| Measurable Skills Gain                                                                          | 0 |
|-------------------------------------------------------------------------------------------------|---|
| Create Measurable Skills Gain                                                                   |   |
| Please enter EFL gains in the Educational Functioning Level for Measureable Skills Gain screen. |   |
| There are no records to display.                                                                |   |

Measurable Skills Gain Panel and Link

The Skill Achievement entry page displays (see figure below).

- c. Select/confirm the local workforce development board (LWDB) and Office Location.
- d. In the Skill Attainment Information section, select the Skill Type attained.
- e. Enter the Date Skill Attained.

| User Login:                                                                                                    | GSII II. III GOLDAN                                                                                                    |
|----------------------------------------------------------------------------------------------------|----------------------------------------------------------------------------------------------------|
| State ID:                                                                                                    | 7694030                                                                                                    |
| Jser ID:                                                                                                    | 1107021                                                                                                    |
| Name:                                                                                                    | Yolanda www.bertt                                                                                                    |
| Program Entry Date:                                                                                                    | 09/17/2019                                                                                                    |
| WDB:                                                                                                    | CareerSource Pinellas                                                                                                    |
| Office Location:                                                                                                    | CareerSource Pinellas - 4440- Gulf-to-Bay center                                                                                                    |
| Fill in the following information                                                                                                    | for the skill achievement. Program:<br>Title I - Workforce Development (WIOA)                                                                                                    |
| ill in the following information                                                                                                    | for the skill achievement. Program:                                                                                                    |
| ill in the following information :                                                                                                    | for the skill achievement. Program:<br>Title 1 - Workforce Development (WiOA)<br>Credits Attained for EFL OR Completed Secondary Ed and Enrolled in Post-Secondary Ed                                                                                                    |
| ill in the following information<br>Skill Type:<br>Date Skill Attained:                                                                        | for the skill achievement. Program:<br>Title I - Workforce Development (WIOA)                                                                                                    |
| ill in the following information<br>Skill Type:<br>Date Skill Attained:                                                                        | for the skill achievement. Program:<br>Title 1 - Workforce Development (WiOA)<br>Credits Attained for EFL OR Completed Secondary Ed and Enrolled in Post-Secondary Ed                                                                                                    |
| ill in the following information<br>Skill Type:<br>Date Skill Attained:                                                                        | for the skill achievement. Title I - Workforce Development (WIOA) Credits Attained for EFL OR Completed Secondary Ed and Enrolled in Post-Secondary Ed 05/08/2021 IM Icday                                                                                                    |
| ill in the following information<br>Skill Type:<br>Date Skill Attained:<br>Type of Achievement:                                                | Tritle I - Workforce Development (WiOA)  Credits Attained for EFL OR Completed Secondary Ed and Enrolled in Post-Secondary Ed  OS/08/2021  Completed a High School equivalency preparation prograr  (Vertfy) Scan   Upload   Link   Print Barcode ]                                                                                                    |
| ill in the following information<br>Skill Type:<br>Date Skill Attained:<br>Type of Achievement:<br>taff Information                            | tor the skill achievement. Program:<br>Title I - Workforce Development (WICA)<br>Credits Attained for EFL OR Completed Secondary Ed and Enrolled in Post-Secondary Ed<br>05/00/2021 I Todax:<br>Completed a High School equivalency preparation program<br>(Verify) Scan   Upload   Unix   Print Barcade  <br>Cother Applicable Documentation, (specify) |
| Skill Attainment Info<br>Fill in the following information<br>Skill Type:<br>Date Skill Attained:<br>Type of Achievement:<br>Staff Information | tor the skill achievement. Program:<br>Title I - Workforce Development (WICA)<br>Credits Attained for EFL OR Completed Secondary Ed and Enrolled in Post-Secondary Ed<br>05/00/2021 I Todax:<br>Completed a High School equivalency preparation program<br>(Verify) Scan   Upload   Unix   Print Barcade  <br>Cother Applicable Documentation, (specify) |

f. Select the **Type of Achievement**. The following table displays the type of achievement for the incumbent worker.

| Training Milestone | <ul> <li>Achieved satisfactory or better progress reports towards an established OJT<br/>training milestone – not previously recorded</li> </ul> |
|--------------------|----------------------------------------------------------------------------------------------------|
|                    | <ul> <li>Completed 1 year of Registered Apprenticeship program and achieved<br/>satisfactory or better progress report</li> </ul>                |
|                    | Other training milestone                                                                                                    |

- g. Specify the document used to verify the achievement:
  - i. Click the Verify link and select verification type.
  - ii. Enter the document title used for verification.
  - iii. Click the Verify link again to collapse the list.
- h. Click **Save** to complete and save the Skill Gains record. The Measurable Skill Gains panel redisplays with the Skill Gains record displayed in a table (see figure below).

| reate Measurable Skills Gain                                                                        |                                                                                            |                              |                     |           |  |  |
|----------------------------------------------------------------------------------------------------|--------------------------------------------------------------------------------------------|------------------------------|---------------------|-----------|--|--|
| ase enter EFL gains in the Educational Functioning Level for Measurable Skills Gain screen. Search: |                                                                                            |                              |                     |           |  |  |
| Date Achieved                                                                                       | Skill Type                                                                                 | Last Edited By               | Last Edited Date    | Action    |  |  |
| 02/28/2020                                                                                          | Training Milestone                                                                         | Smith, John (GSISA0)         | 02/28/2020 2:54 PM  | Edit Prin |  |  |
| 05/29/2020                                                                                          | Skills Progression                                                                         | Smith, John (GSISA0)         | 05/29/2020 12:46 PM | Edit Prin |  |  |
| 04/13/2021                                                                                          | Training Milestone                                                                         | Smith, John (GSISA0)         | 04/13/2021 2:03 PM  | Edit Prin |  |  |
| 04/14/2021                                                                                          | Skills Progression                                                                         | Smith, John (GSISA0)         | 04/14/2021 10:39 AM | Edit Prin |  |  |
| 05/08/2021                                                                                          | Credits Attained for EFL OR<br>Completed Secondary Ed and<br>Enrolled in Post-Secondary Ed | Langoria, Evan<br>(11537537) | 04/13/2021 2:03 PM  | Edit Prin |  |  |

Measurable Skills Gain Panel with Entries in Table

- D. Employer Eligibility Criteria
  - I. Businesses that meet the following criteria are considered eligible and may, subject to available funding, enter into an agreement:
    - a. Be a Program Sponsor or an Official Employer Partner of a registered apprenticeship program;
    - Attest that the outcome of the Incumbent Worker Apprenticeship program will be an advancement in the Standard Occupational Classification (SOC), resulting in a promotion, earnings gain and job classification change for the apprentice;
    - c. Located in the State of Florida;
    - d. Be a public, private non-profit, or private sector entity;
    - e. Has operated at its current location for at least 120 days prior to the application date (as verified by Florida Department of State Division of Corporations (www.sunbiz.org);
    - f. Demonstrate financial viability;
    - g. Maintains Workers Compensation Insurance (if applicable);
    - h. Have at least one full-time employee that must be a Florida Resident and a W-2 employee;
    - i. The employee's W-2 must match the company name that is on the application;
    - j. The employer must attest to the eligibility of each worker in their contract and must provide evidence that the employee meets the 6 month employment history criteria.
- E. IWA Agreement
  - I. Businesses approved for funding by CareerSource South Florida (CSSF) must enter into an agreement with the Service Partners and commit to completing the training as proposed in the application and/or as negotiated with the Service Partner.
    - a. Individuals may not commence the apprenticeship and businesses may not make training-related purchases prior to the CSSF approval of the IWA agreement. The agreement is executed when signed by all required

parties. i.e., Service Partner and business.

- b. The appropriate signatory for the business shall be either the owner where the business is incorporated; a partner where the business is a partnership; or an officer if the business is a corporation. Corporations sometimes designate signatories other than their officers. In such instances, written authority transferring signatory responsibilities must be obtained by the individual responsible for developing the agreement.
- c. An IWA agreement shall be limited to the period of time required for a participant to become proficient in the Registered Apprenticeship Program occupation for which the training is being provided. IWA agreements shall not exceed the length of time of the parameters to complete the registered apprenticeship program or the negotiated timeframe of the reimbursement.
- d. The following sections must be pre-negotiated and included in the IWA agreement:
  - i. Percentage of reimbursement;
  - ii. Frequency of reimbursement;
  - iii. Timeframe of achievement of credentials
- e. Service providers are responsible for reviewing the agreement with the business prior to submission to CSSF to ensure that the business wholly understands and is familiar with the reporting requirements of said agreement.
- II. Funding and Compensation
  - a. For purposes of the provision of the IWA Contract, training is provided for the incumbent worker apprentice in exchange for the reimbursement of *up to* forty (40) percent of the employee wages for a negotiated period of time, for the extraordinary costs of providing the training and supervision related to the registered apprenticeship program. A portion of the costs of the Related Technical Instruction (RTI) may also be reimbursed as a provision of this policy.
  - b. Businesses will be reimbursed by Service Providers. Wage reimbursement shall coincide with the business' pay period or a negotiated timeframe. The final wage reimbursement shall be made upon the completion of the last competency and when proper documentation has been provided.
  - c. Hours (even if paid) for illness, holidays, plant downtime or other events in which no work occurred shall not be considered part of the training period.
  - d. The individual's credential attainment must be adequately documented by the business and Service Partner.
- F. Reporting Requirements
  - I. The business must submit timely reports, in order to receive reimbursement:
    - a. Businesses shall establish and maintain records with respect to all

matters covered by the IWA agreement. Businesses shall retain such records for at least five (5) years from the date of final payment, or until all related federal and state audits or litigation is completed, whichever is later. Businesses shall allow public inspection of all documents, papers, letters or other materials made or received by the business in conjunction with the IWA agreement, unless the records are exempt under federal or state law.

- b. Businesses must certify that all information provided for the purposes of requesting reimbursements and reporting is true and accurate.
- c. Businesses must agree to comply with the provisions of the Certification Regarding Lobbying, certification regarding Debarment, Suspension and Other Matters, Public Entity Crime, Florida Clean Indoor Air Act and the Certification regarding a Drug-Free workplace.
- d. Businesses shall comply with the nondiscrimination and equal opportunity provisions of the federal or state law.

# VI. LIMITATIONS/PROHIBITIONS

- I. IWA agreements are considered inappropriate and shall not be written under the following circumstances:
  - a. Training in occupations with high turnover.
  - b. The source of income is solely from tips, commissions, or piecework. At least minimum wage must be the base wage in order to enter into an agreement under said conditions.
  - c. Agreements may not be written with any business which results in the dislocation of an employee currently employed (as of the date of the participation). This includes partial displacement such as reduction in hours of non-overtime work, wages or employment benefits under Title I WIOA.
  - d. IWA agreements shall not be submitted within thirty (30) days of the end of the program year (PY) end date unless funding permits, as in the instance of "carry over" funds.
  - e. To train employees in occupations where the work is solely home based.
  - f. No officer, employee, agent, or representative of the Business or Service Partner may charge an incumbent worker a fee for the placement in or to a training funded under an IWA agreement.
  - g. Funds may not be used to directly or indirectly assist, promote or deter union organizing.
  - h. Funds shall not be used for any political activity, lobbying of federal, state or local legislators, or to promote or oppose unionization.
  - i. The IWA agreement must not impair existing contracts for services or collective bargaining agreements. When a program or activity authorized under Title I of WIOA would be inconsistent with a collective bargaining agreement, the appropriate labor organization and employer must provide written concurrence before the agreement is initiated.

j. The incumbent worker shall not be employed to carry out the construction, operation, or maintenance of any part of any facility that is used for sectarian instruction or as a place for religious worship (except with respect to the maintenance of a facility that is not primarily or inherently devoted to sectarian instruction or religious worship, in a case in which the organization operating the facility is part of a program or activity providing services to participants.

## VII. FREQUENTLY ASKED QUESTIONS (FAQ)

- Q. When is can an employee considered an incumbent worker?
- A. The employee must be on the payroll of the employer for at least six months prior to participation date.
- Q. If an employer has more than one location, is multiple applications necessary?
- A. Multiple applications are needed if the businesses have a different Federal Employee Identification Number (FEIN). Only one application is needed for different locations with the same FEIN.
- Q. How is the training instructor selected?
- A. The employer may use one of the approved Training Vendors or choose an entity of their choice.
- Q. Is classroom training mandatory?
- A. No, training can be conducted at the employer's work site.

#### VIII. EXCEPTIONS

Exceptions to this policy, or any part thereof, must be approved in writing by the SFWIB Executive Director.

#### IX. DEFINITIONS

#### Incumbent Worker

An individual currently employed, meets the Fair Labor Standards Act requirements for an employer-employee relationship, and has an established employment history with the employer for six months or more. An incumbent worker does not have to meet the eligibility requirements for career and training services for the Adult and Dislocated Worker program.

### Incumbent Worker Apprenticeship (IWA) Contract

For purposes of the provision of the IWA Contract under this policy, a business may be reimbursed an amount of the wage rate of the incumbent worker for a negotiated period of time for the extraordinary costs of providing the apprenticeship training, and additional supervision related to the apprenticeship. Reimbursement for wages under an IWA agreement is based on the hourly wage rate and applicable percentage rate for competencies/skills in the training outline in accordance with the law.

### Registered Apprenticeship

Registered Apprenticeship is a structured way for companies to promote career development for their employees. Registered apprenticeships are business driven, "earn while you learn" models that combine on the job training with job-related instruction which lead to the attainment of industry-recognized skills standards.

## X. RESOURCES

- a. Workforce Innovation and Opportunity (WIOA), 133(b),134 (c)(3)(A)(i), 134(d)(4) and 188
- b. WIOA Final Rule, 20 Code of Federal Regulations (CFR) Parts 680.210(a)(1-2); 20 CFR 680.780 820, 680. 830-840, 682.210(b), 682.320(a), 683.200(g)
- c. Training and Employment Guidance Letter (TEGL) 19-16
- d. CareerSource Florida Administrative Policy 100
- e. The Reimagining Education and Career Help (REACH) Act (House Bill 1507) -Florida, Chapter No. 2021-164
- f. CareerSource South Florida Administrative Policy Number \_\_\_\_: "Workforce Innovation Opportunity ACT (WIOA) Incumbent Worker Apprenticeship (IWA)"